## **The Problem**

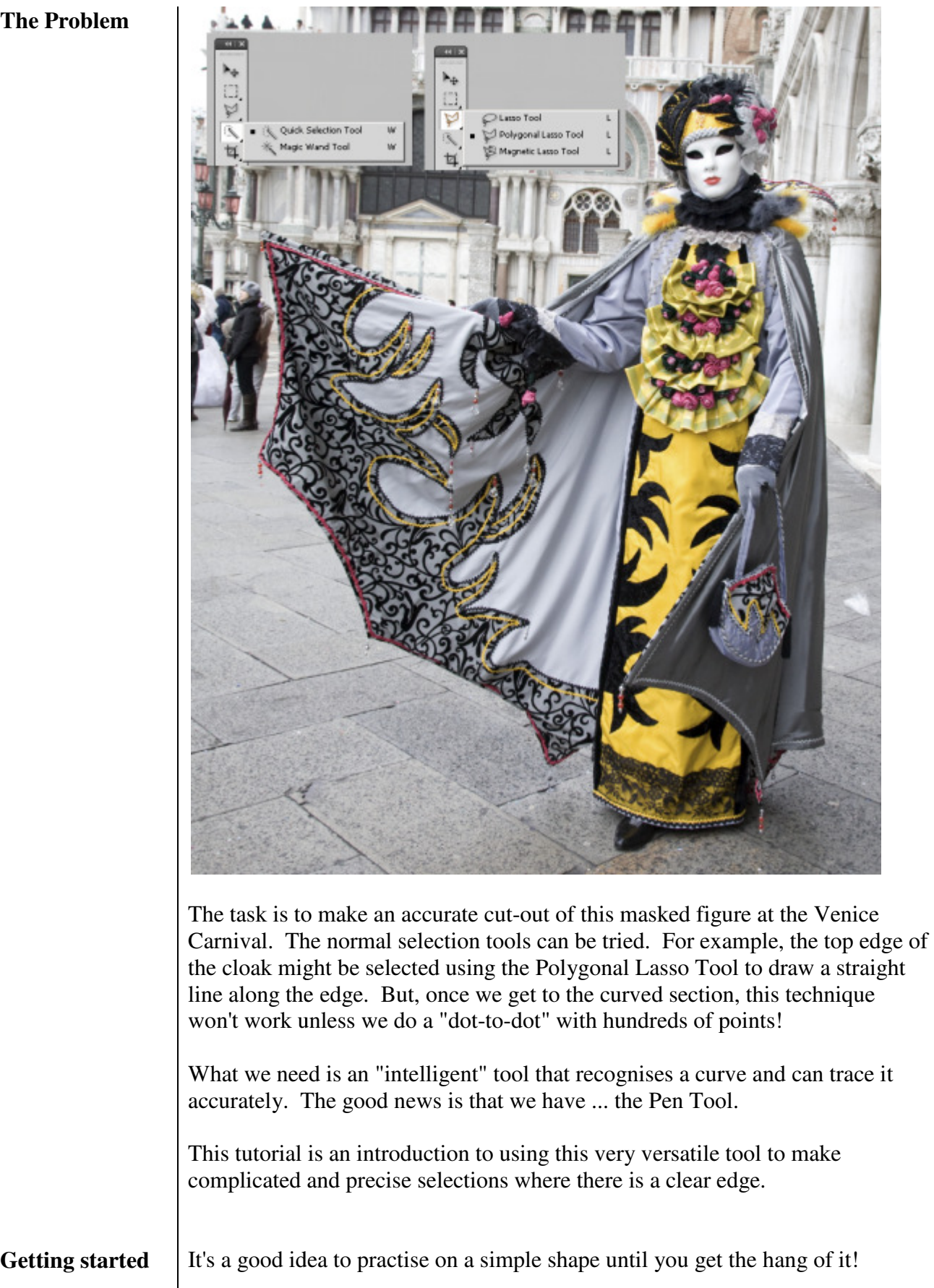

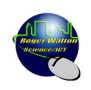

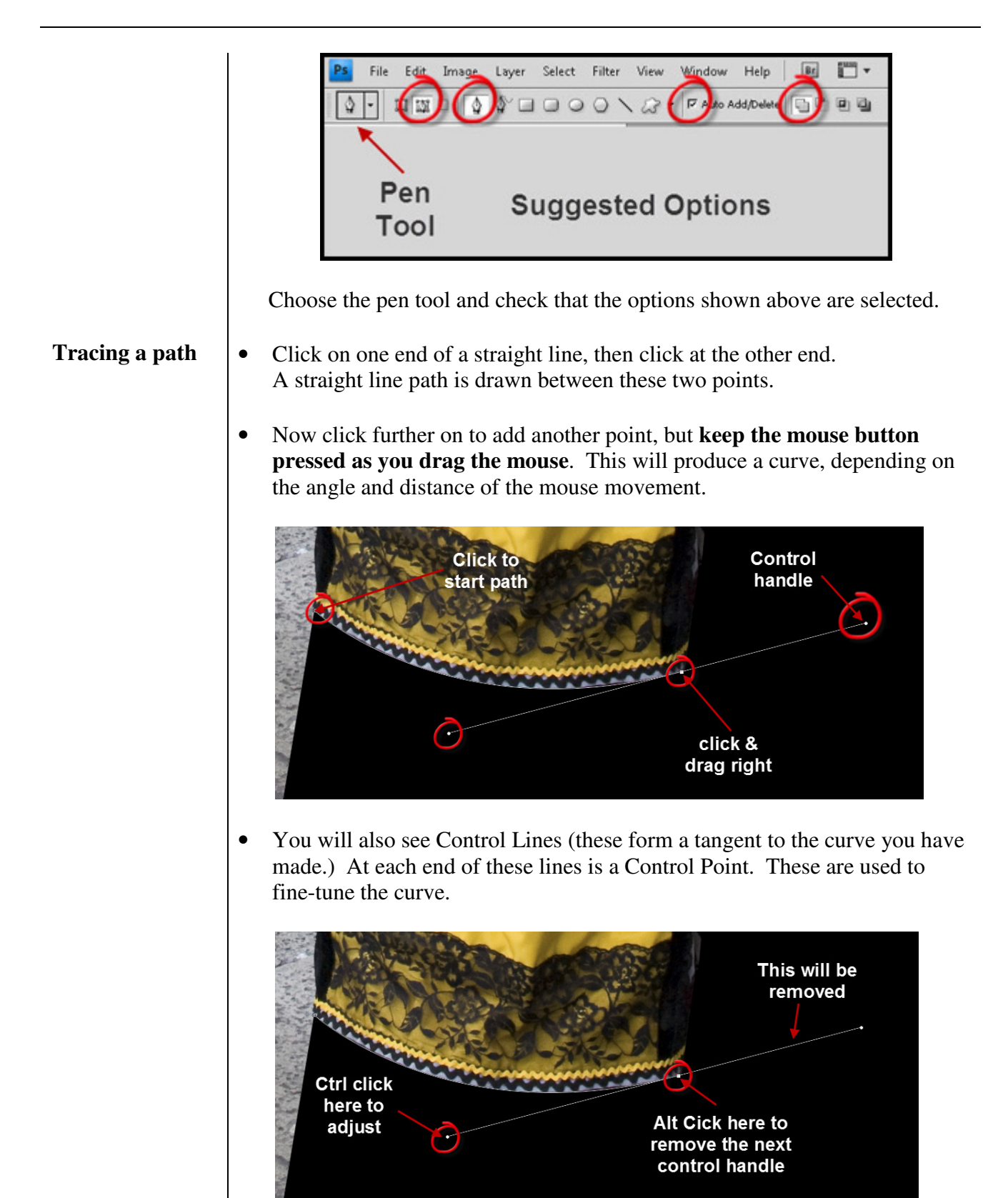

• To adjust a control handle, simply click and drag the control point while holding down the Ctrl key on your keyboard. You can also move the added path point by dragging while holding down the Ctrl key.

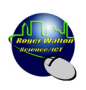

- As you move around a shape, you don't need the second control handle that is added each time. This is easily removed by clicking on the relevant path point while holding down the Alt key.
- Continue to trace round the shape in this way. When you get back to the starting point, the pen tool cursor will show a tiny circle. If you click on the first point, the path will be closed.

## **Viewing the Path**

**Making a selection from** 

**the path** 

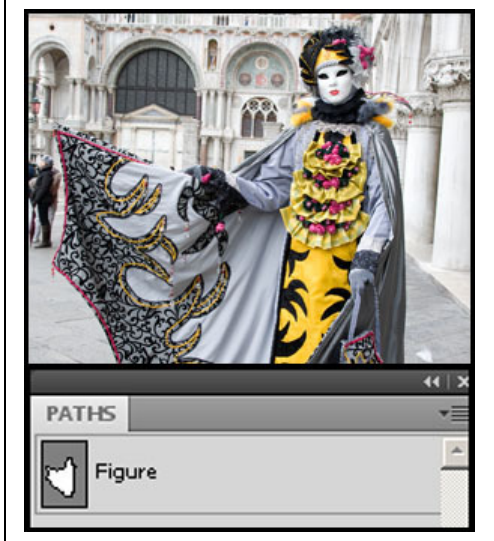

On Photoshop's Menu Bar, choose

Window > Paths

The paths palette wi ill open and you'll see a thumbnail showing the path you have drawn.

It's a good idea to double-click on the path name so that you can rename it - as I have here.

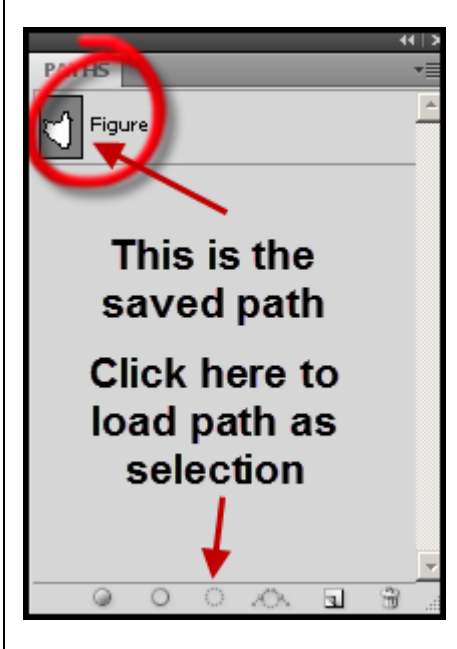

The final step to produce the selection is to click on the icon at the bottom of the Paths palette:

The path will be saved with your image and can be re-edited at any time; making this the most flexible way to m make a complex selection.

**Video tutorial** There's plenty on "You tube" - here's a link to one:

http://www.youtube.com/watch?v=AGVsn http://www.youtube.com/watch?v=AGVsn-X2GxI

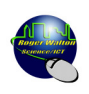